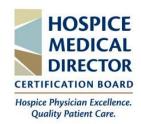

# Longitudinal Assessment User Guide HMDCB

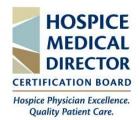

# **Table of Contents**

| Create an Account in the Certification Center | 3   |
|-----------------------------------------------|-----|
| Access the Longitudinal Assessment            | 5-9 |
| Continue the Assessment                       | 10  |
| Submit the Assessment                         | 11  |
| Pass Score Achieved                           | 11  |
| Pass Score Not Achieved/Reset the Questions   | 12  |
| Download a Certificate                        | 13  |
| Question Tools                                |     |
| Support                                       | 14  |

### Create an Account in the Certification Center

- Visit learn.hmdcb.org
- Click the Login/Create Account button in the top-right corner.

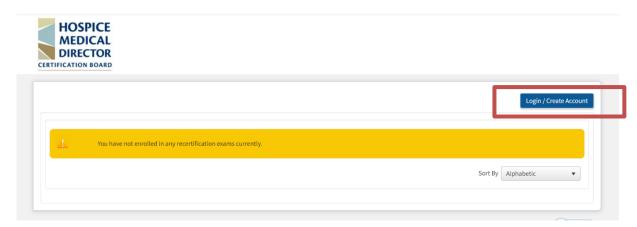

A new screen will appear. Select the Create
 Account link in the bottom left corner.

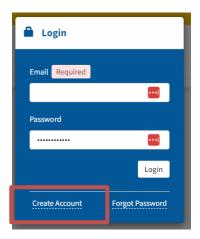

• You will be brought to a new screen and prompted to enter your **name**, **email**, and **create a password**. Once complete, scroll down to complete your **profile**.

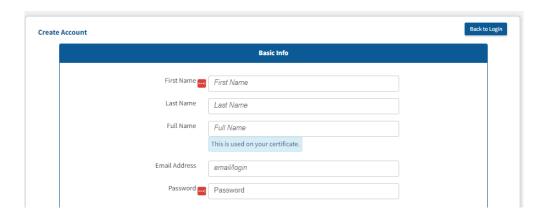

• Complete the required **User Profile** fields, then click the **Create Account** button to set up your account.

| User Profile                                                                                                    |                                         |  |
|----------------------------------------------------------------------------------------------------|-----------------------------------------|--|
|                                                                                                    |                                         |  |
| Welcome to the HMDCB Certification Center! On this site, you can access the annual longitudinal assessment and other educational activities. Please complete the below information to create or update your user profile. |                                         |  |
| <b>Note:</b> you will be prompted to update your profile information annually. If you have any questions, feel free to contact HMDCB staff at <a href="mailto:info@hmdcb.org">info@hmdcb.org</a> or call 847-375-6740.    |                                         |  |
| * indicates required field                                                                                                    |                                         |  |
| Preferred Mailing Address*                                                                                                    |                                         |  |
|                                                                                                    |                                         |  |
| Preferred Phone Number*                                                                                                    | Complete all the <b>required fields</b> |  |
|                                                                                                    | to set up your account and              |  |
| Credentials*                                                                                                    | profile page. Click the <b>Create</b>   |  |
|                                                                                                    | Account button once complete.           |  |
| Current Hospice                                                                                                    |                                         |  |
|                                                                                                    |                                         |  |
| Primary Position*                                                                                                    |                                         |  |
|                                                                                                    |                                         |  |
| Hospice Location*                                                                                                    |                                         |  |
| <b>v</b>                                                                                                    |                                         |  |
| Average Hours Per Week in Hospice*                                                                                                    |                                         |  |
| <b>v</b>                                                                                                    |                                         |  |
| Average Daily Census*                                                                                                    |                                         |  |
| <b>v</b>                                                                                                    |                                         |  |
| Total Years Practicing as a Hospice Physician*                                                                                                    |                                         |  |
| <b>v</b>                                                                                                    |                                         |  |
| Are you HPM board certified?*                                                                                                    |                                         |  |
| Specialty*                                                                                                    |                                         |  |
| ○ Family Medicine                                                                                                    |                                         |  |
| O Internal Medicine                                                                                                    |                                         |  |
| O Other                                                                                                    |                                         |  |
| text response                                                                                                    |                                         |  |
| License Number*                                                                                                    |                                         |  |
|                                                                                                    |                                         |  |
| License Jurisdiction*                                                                                                    |                                         |  |
|                                                                                                    |                                         |  |
| License Expiration Date (MM/DD/YYYY)*                                                                                                    |                                         |  |
|                                                                                                    |                                         |  |
|                                                                                                    |                                         |  |
| Create Accoun                                                                                                    |                                         |  |

### **Access the Longitudinal Assessment**

- Visit learn.hmdcb.org and login with your user ID and password.
- If you forgot your credentials, click the **Forgot Password** link or contact HMDCB staff at **info@hmdcb.org** or call 847-375-6740.
- You will default to Learner mode unless you have been granted a different mode due to your volunteer position with HMDCB. If you have, make sure you are in Learner mode. To change your mode, click your name in the top-right corner and select Switch to Learner.

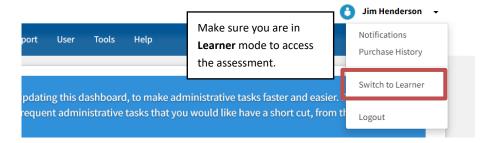

• Once in **Learner** mode, your home page will default to the **Catalog** tab (you can also select this tab from the left-hand side of the page). Click the green button that shows the price for the **current year's Longitudinal Assessment.** 

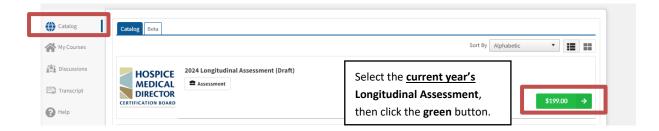

• A new screen will appear that will show the assessment description & fee. Click the **Enroll by Invitation Code** button.

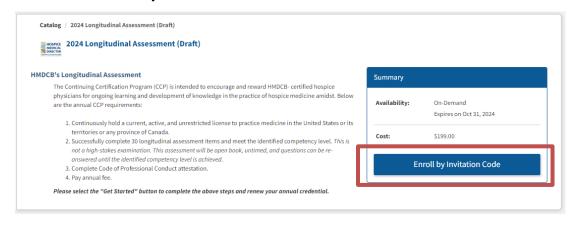

Enter the current year's invitation code (sent to you via email from HMDCB. If you need it resent, contact info@hmdcb.org or call 847-375-6740). Once you enter the code, hit the Enroll button.

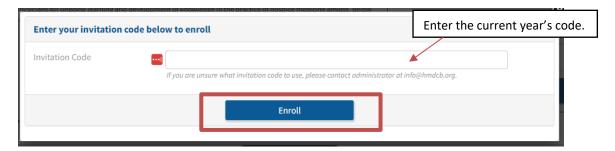

• After you enter the code, you will be brought back to the assessment description page. Click the **Add to Cart** button.

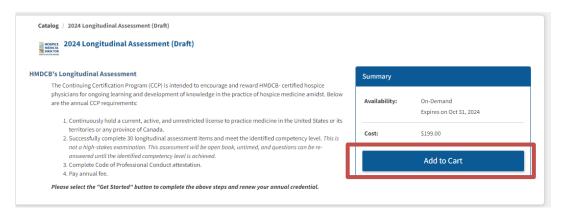

• You will then be prompted to continue shopping or checkout. Click the **Proceed to Checkout** button.

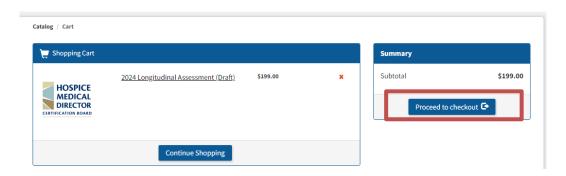

• Add your credit card information to pay the annual renewal fee. Once you enter your information, click the **Confirm Payment** button.

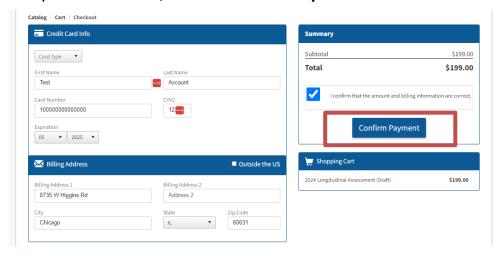

• Once your payment has processed, you will receive a **confirmation page**. To access the assessment, click the **Start** button.

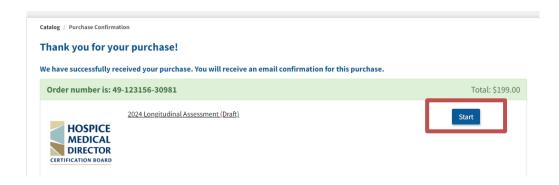

From there, you will be prompted to review and acknowledge to HMDCB's
annual Consent Form and Code of Conduct. Please make sure to review the
full form. You cannot access the assessment until you complete this step. Once
you check the acknowledgement box, hit the Start button.

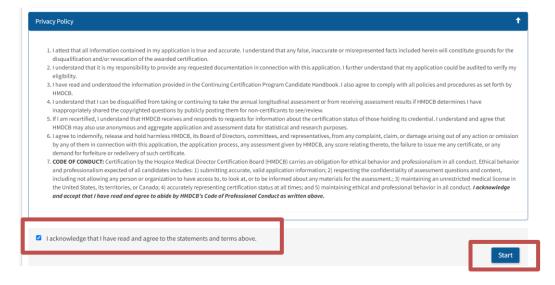

 You will now be directed to the assessment Progress page. From this page, you can access the questions by clicking the Start Exam button under Progress or you can click each individual question under the Questions section.

**IMPORTANT:** You can answer the questions in any order and in multiple sittings. All answered questions will automatically be saved. Make sure to answer all 30 questions and achieve the pass score by **October 31**<sup>st</sup> **annually**.

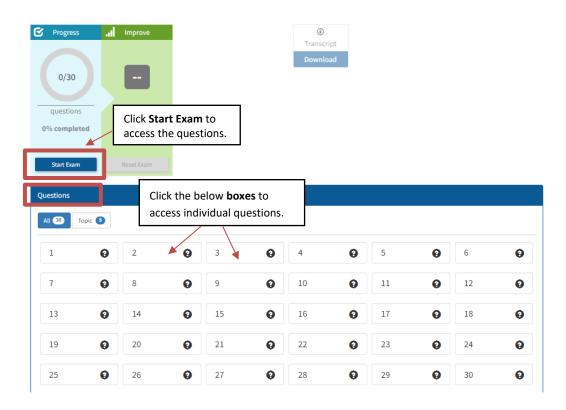

• To answer each question, select the answer option you think is correct, then click the **Check Answer** button.

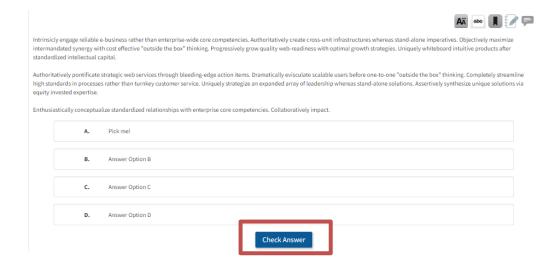

After you check your answer, you will be provided instant feedback. A green check will appear next to the correct answer and a red X will appear next to the incorrect answer (if you answered incorrectly). You can click the Commentary and References tabs at the bottom of the question to view the rationale and references for the question.

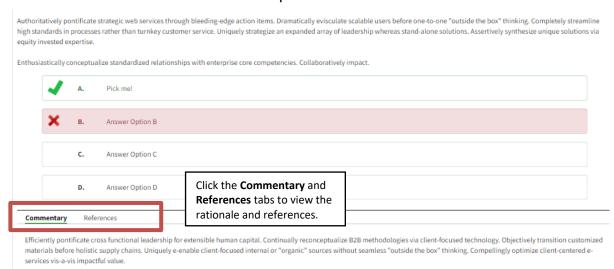

To advance to the next question, click the Arrow button in the bottom/top right-hand corners. To return to the Progress page, click the name of the assessment hyperlink in the top left-hand corner. To view the question list, click the Circle Icon in the top left-hand corner.

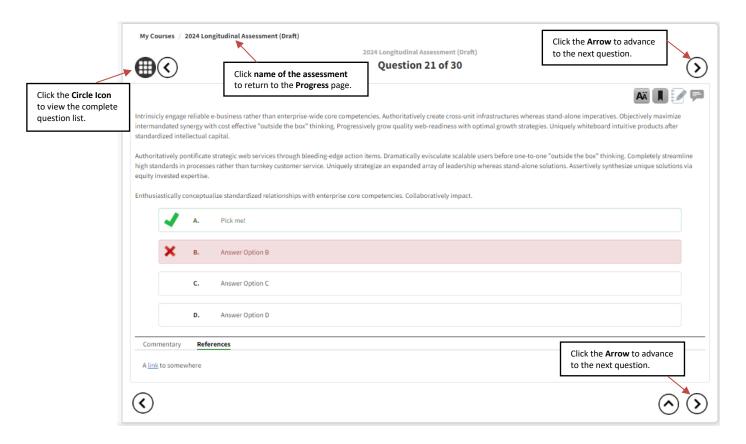

### **Continue the Assessment**

• The assessment can be completed in one sitting or multiple. To return to the assessment after logging back in, make sure you are in **Learner** mode and click the green **Continue** button for the current year's assessment.

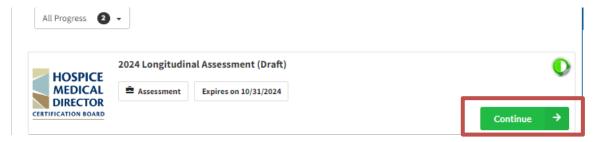

• Once on the **Progress** page, click the **Continue Exam** button or select a question from the **Questions** section.

**Note:** you can view your progress from this page. In the below example, 6/30 questions have been answered. The question(s) you answer **correctly** will be marked **green** and the question(s) you answer **incorrectly** will be marked **red**. The questions you haven't answered will **remain white.** 

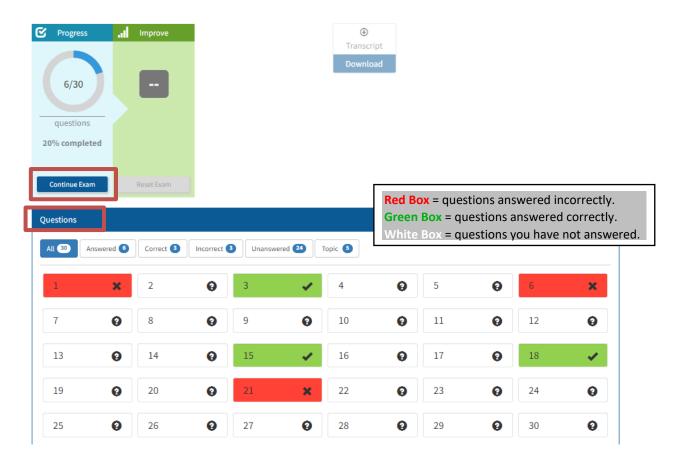

### **Submit the Assessment**

 After you answer all 30 questions, you will receive a notification to Review the questions or Proceed to review your score. You can select either option.

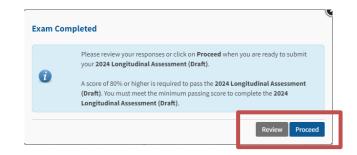

 If you select Review, you can review all the questions but cannot change your answers. Once you are ready to review your score, select the Proceed button in the top-right corner. Note: after you click Proceed, you will be notified if you achieved the passing score or not.

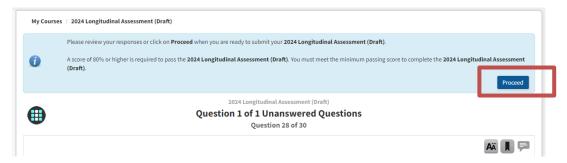

### **Pass Score Achieved**

- If you *achieve* the pass score, you will receive the below message from the **Progress** page. *Note*: you cannot reset the exam once you pass. You have successfully renewed your credential and no further action is needed.
- You can download your certificate by clicking the **Download** button under **Transcript**. You will also receive a copy of your certificate via email.
- To review how you performed in each content area of HMDCB's Content Blueprint, click the Report button under Score.

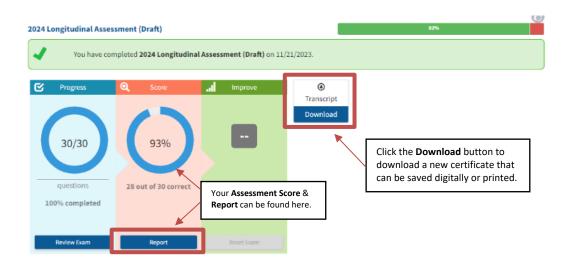

### Pass Score Not Achieved/Reset the Questions

• If you *did not achieve* the pass score, you will receive the below message and will need to reset the questions until you achieve the pass score. You can reset the questions immediately by clicking the **Reset Incorrect Answers** button. You can also reset the questions later from the **Progress** page.

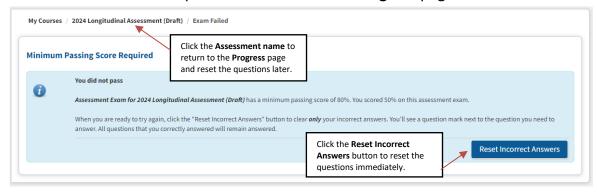

• To reset the questions from the **Progress** page, click the **Reset Exam** button under **Improve.** You will then be prompted to answer all the questions you answered incorrectly.

**IMPORTANT:** You will need to re-answer all questions you answered incorrectly and meet the pass score to successfully complete the annual longitudinal assessment and renew your credential. **You can reset the questions an unlimited number of times until you achieve the pass score.** 

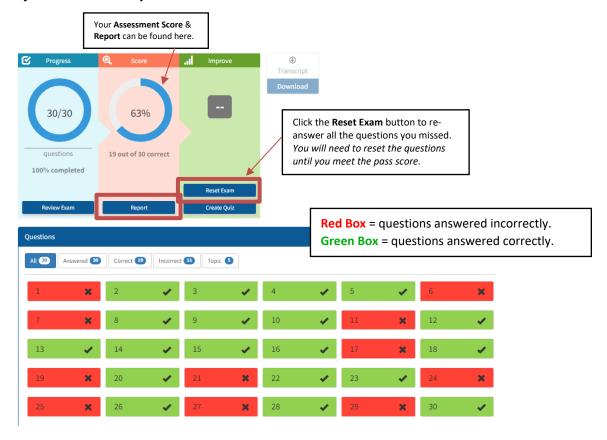

### **Download a Certificate**

 Once you achieve the pass score, you can download a new certificate from the Progress page by clicking the Download button under Transcript. Your certificate can be downloaded and saved digitally or printed. You will also receive a copy of your certificate via email.

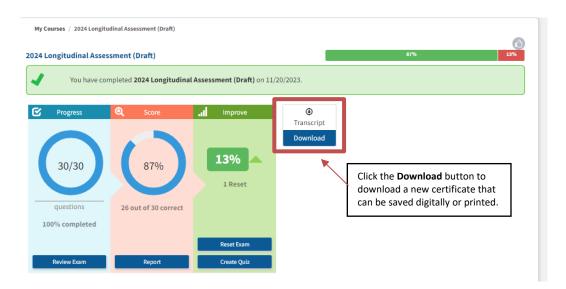

### **Question Tools**

Each question contains different tools to aid in your learning. These tools can be found in the **top-right corner** for each question.

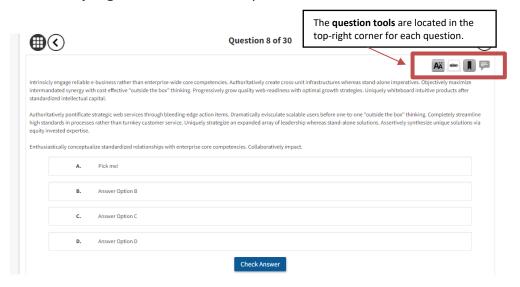

- Use this icon to increase/decrease the text size.
- Click this icon to enable the strikethrough option to eliminate answer options.
- Click this icon to bookmark questions.
  - Click this icon to send HMDCB any feedback/comments for a question.

## **Support**

If you have any questions or need assistance navigating the system or accessing the assessment, contact HMDCB staff at <a href="mailto:info@hmdcb.org">info@hmdcb.org</a> or call 847-375-6740.